## **USB Reader Software Driver Installation Instructions**

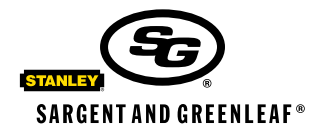

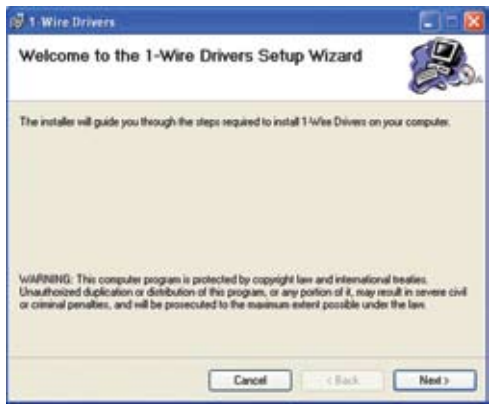

1. Insert the CD, then locate and run the install program it contains, following these instructions precisely.

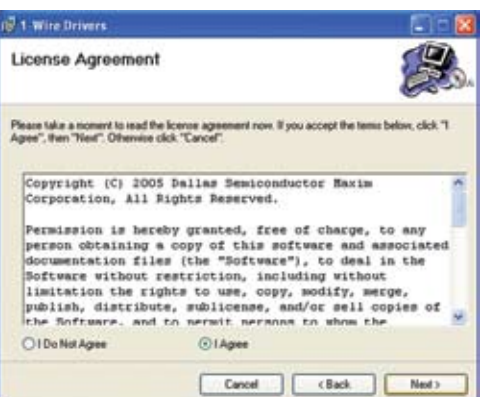

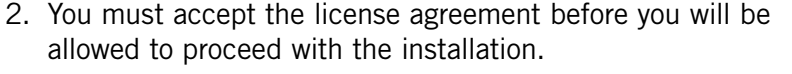

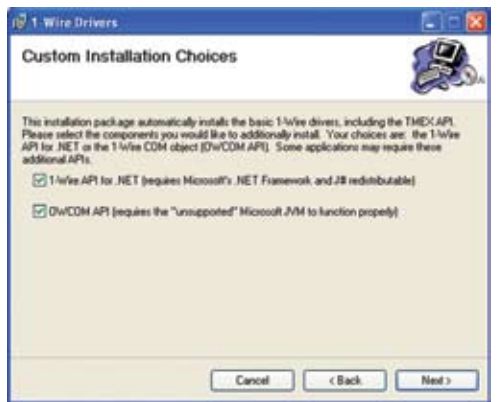

3. You will be given a choice to install two options. Leave both items checked, and click **NEXT**.

Copyright 2005, Sargent & Greenleaf Sargent & Greenleaf, Inc. A Wholly Owned Subsidiary of Stanley Security Solutions, Inc. PO Box 930 Nicholasville, KY 40356 Phone: (800)-826-7652 Fax: (800)-634-4843 Phone: (859)-885-9411 Fax: (859)-887-2057

Sargent & Greenleaf S.A. 9, Chemin du Croset 1024 Ecublens, Switzerland Phone: +41-21 694 34 00 Fax: +41-21 694 34 09

Document 630-731<br>Revised 10/25/2005

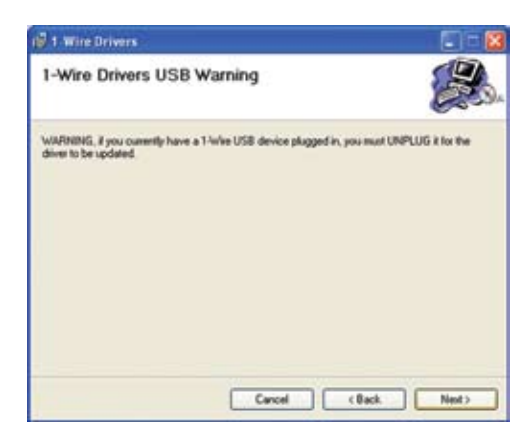

4. You will be warned that the USB reader must be unplugged if it is connected to your computer. **Make sure the reader is disconnected at this time.**

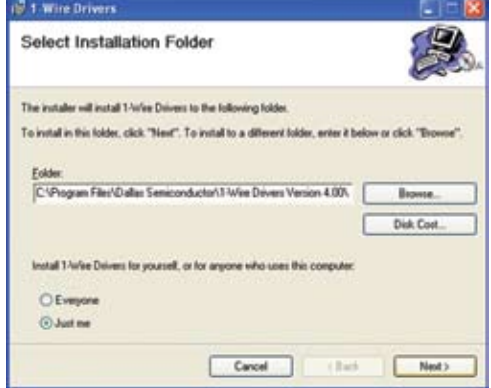

5. It will be necessary to select the destination folder for the software. As with most software installations, it is often best to use the default destination.

- **2.1 Wire Brivers Confirm Installation** The installer is ready to install 1-lote Drivers on your computer. Click "Next" to start the installation Cancel | (Back | Next)
- $\frac{1}{2}$  t. Wire Drivers Installing 1-Wire Drivers im Drivers is being installer<br># 1 Wine Drivers Module C/W/MDOWS/system/22/compi dll taled to register. HRESULT -2147221164 Estimatation Tiv Agen Continue Concell Concell Check Concern

6. Confirm that you wish to proceed with the installation by clicking on **Next**.

7. After the installation begins, an error message will be generated. Simply click **CONTINUE**.

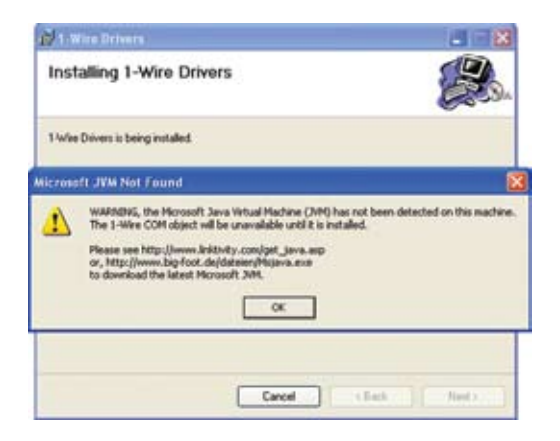

1) If you have a 1-Wee USB adapter (DSP#90), plug it in now.<br>2) If this is a first-time indislation please walt for<br>with desire in debact your new hardware (could take several seconds)<br>3) If you have touchle, browns with

 $\alpha$ 

 $Corod$ 

clien. I see

Class Heat> | Cancel

 $\sqrt{N}$  3. Wire Drivers

Installing 1-Wire Drivers

I Wie Drives is being installed. **USB Instructions** 

IJ

8. A warning message will state that the Java machine could not be located. Simply click **OK** to continue.

9. After some time, the installation routine will finish, and you will be prompted to connect the USB reader. Connect the reader to a USB port on the computer. **Do NOT connect the reader to a hub or docking station.**

10. Windows will then find the newly connected USB reader, and eund New Hardware Wizard Welcome to the Found New will open the wizard that adds new hardware to the system. Hardware Wizard Follow the on-screen directions to enable your computer to :<br>looking on your computer, on the hardware installation CD, or on<br>the windows Update Web site (with your permission). recognize the new USB reader as a hardware device. Read our privacy policy Can 'windows connect to Windows Update to search for @ Yes, this time only O Yes, now and every time I connect a device C No. not this time

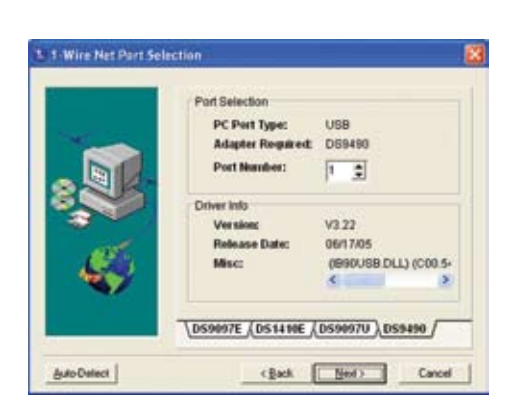

Click Newton continue

- 11. Once the wizard finishes, you will continue with the USB reader installation program. The *1-Wire Net Port Selection* window allows for port setup. Click the **Auto-Detect** button. The software will find the reader.
- 

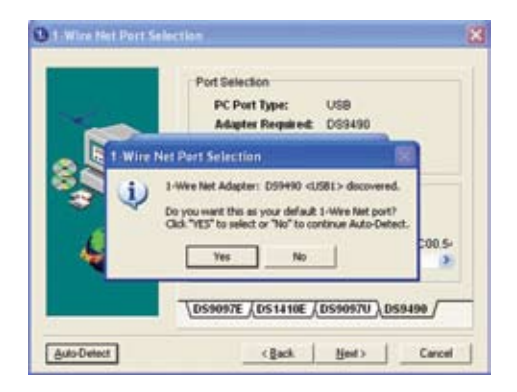

12. When the reader is found, click on **Yes** to make the newly selected port the default connection for your USB reader.

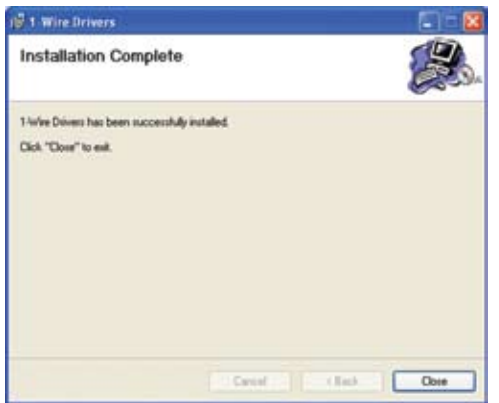

13. The installation is now complete. Click **Close** to exit the installer program.